## Contenido 6 – Uso del chat

En Microsoft Teams tiene la posibilidad de conversar de manera individual o con un grupo de personas. Es de suma importante conocer el correo de las personas con las que quiere tener contacto.

Para usar el chat de Teams, los usuarios deben tener el correo INA, este no reconoce otros correos electrónicos como Hotmail, Gmail, yahoo entre otros.

**Paso 1** – Dar clic al icono de chat que se encuentra en el menú principal

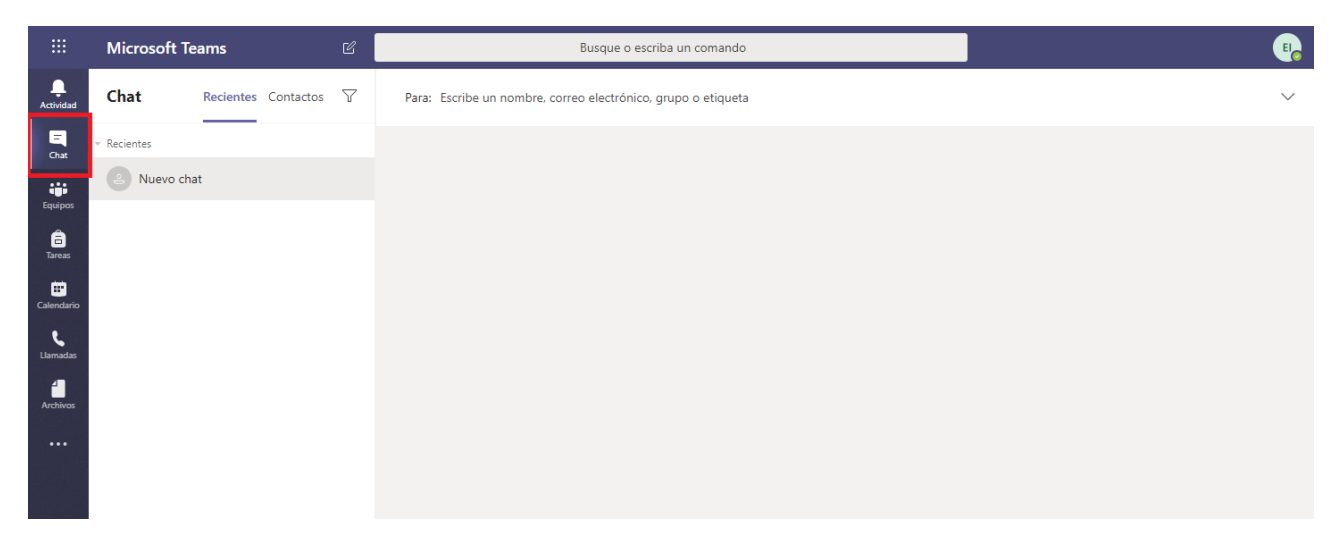

**Paso 2** – Colocar el correo electrónico de la persona, la aplicación automáticamente buscara el contacto donde mostrara el nombre. Si es el correcto, seleccione el nombre del contacto que le aparece

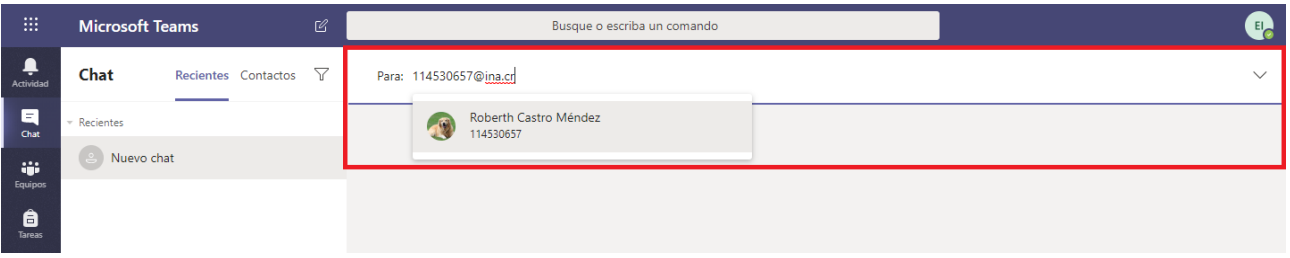

**Paso 3** – Una vez que agregue al contacto al chat, la aplicación se habilitara para que comience la conversación.

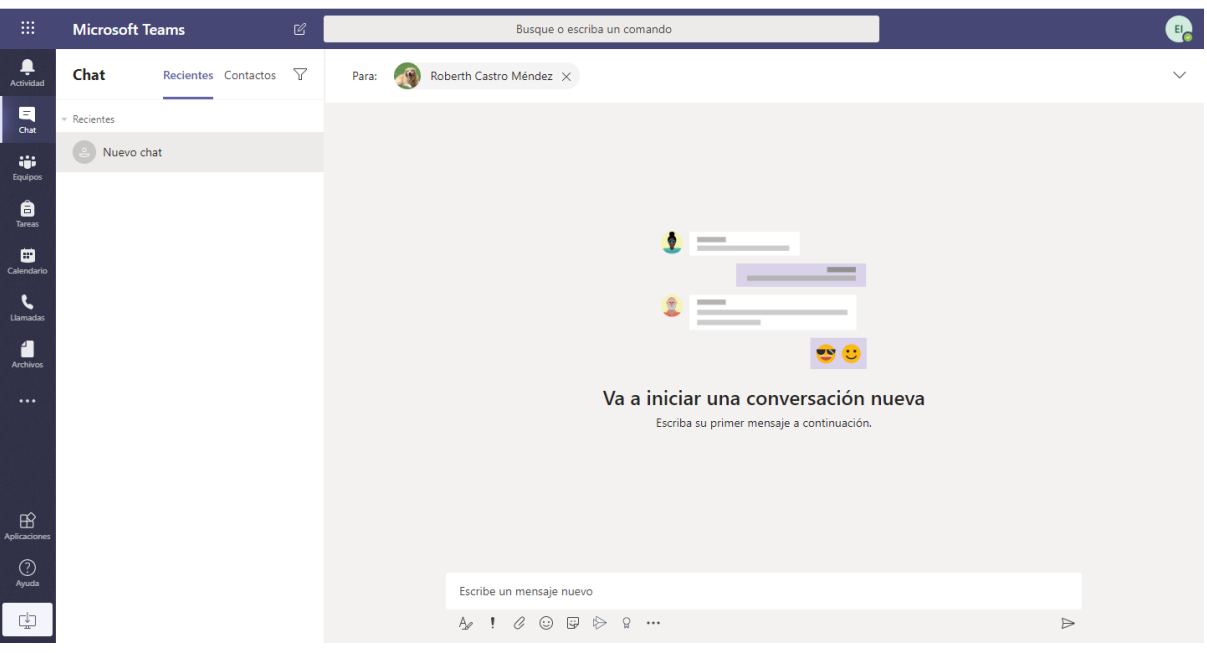

**Paso 4** – Esta ventana es muy similar a otras aplicaciones de mensajería donde podrá:

- **•** Enviar Texto
- Enviar Archivos Adjunto
- Compartir Video de Youtube
- Enviar emojis, postales o gif
- Realizar Videollamadas o llamadas de voz.
- **•** Programar Reuniones

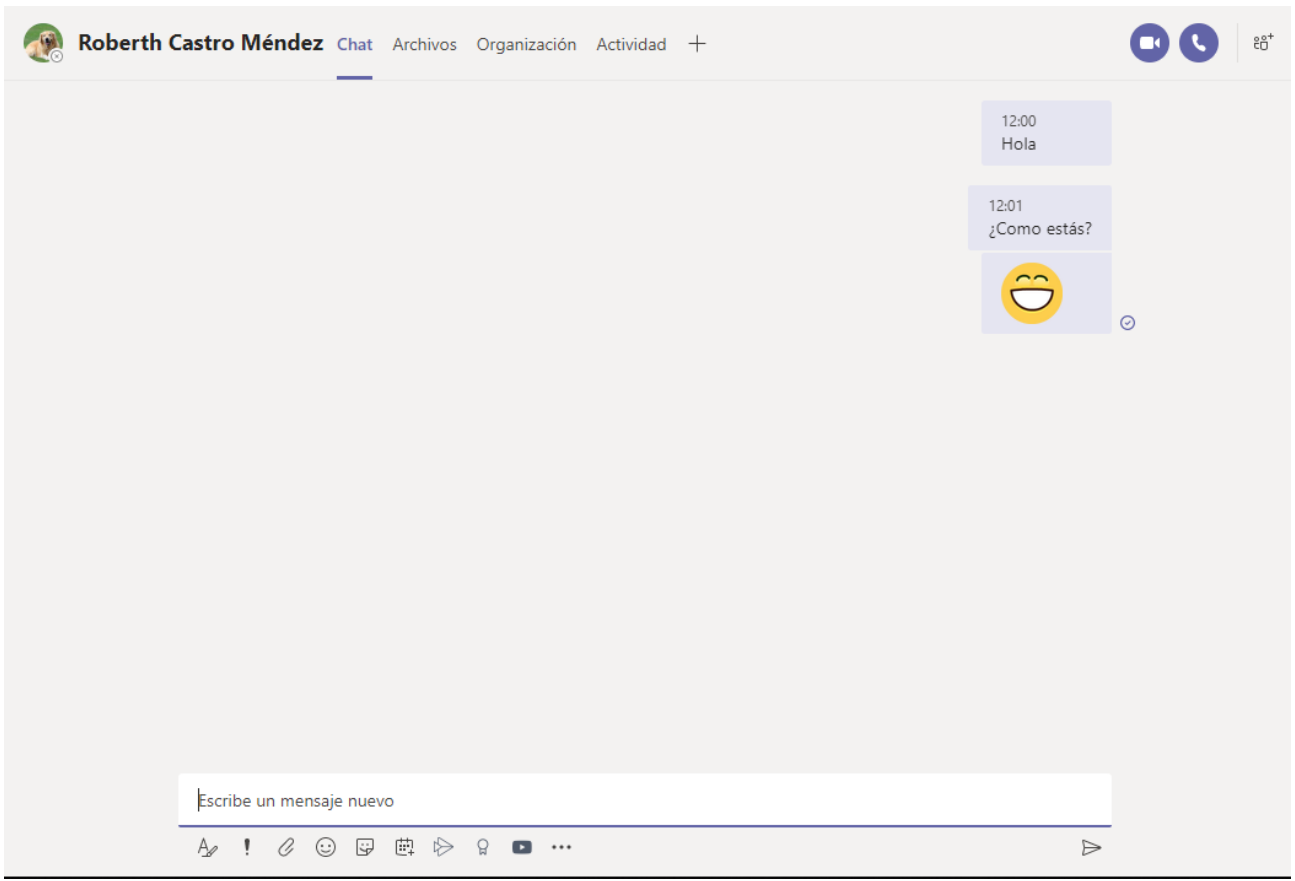

Paso 5 – Si desea agregar a otra persona a la conversación, solamente debe darle clic al icono que se encuentra al lado de la llamada de voz.

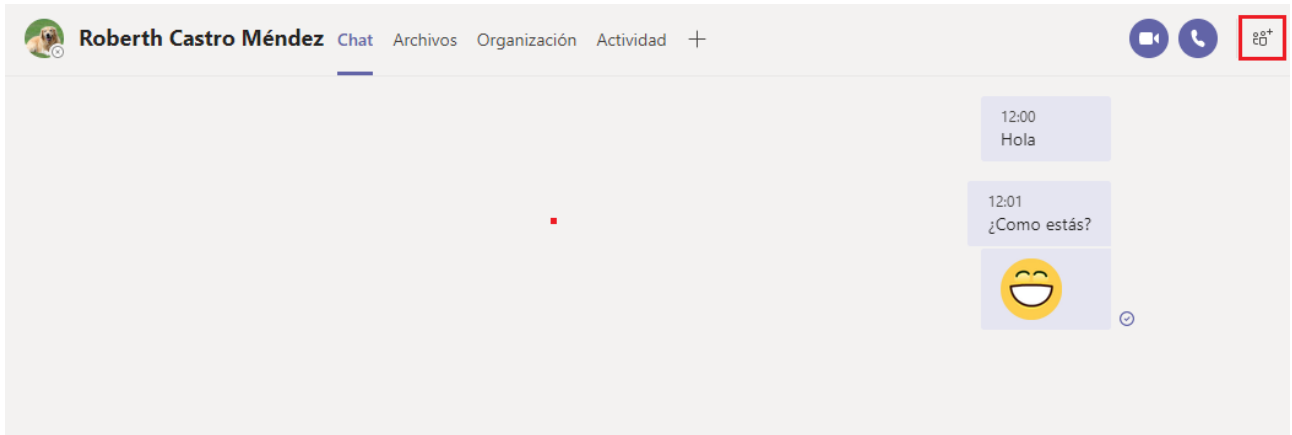

Le habilitara la opción de agregar a los contactos que desee que participen en la conversación. De la misma manera y una búsqueda más exacta del contacto, deberá colocar el correo electrónico

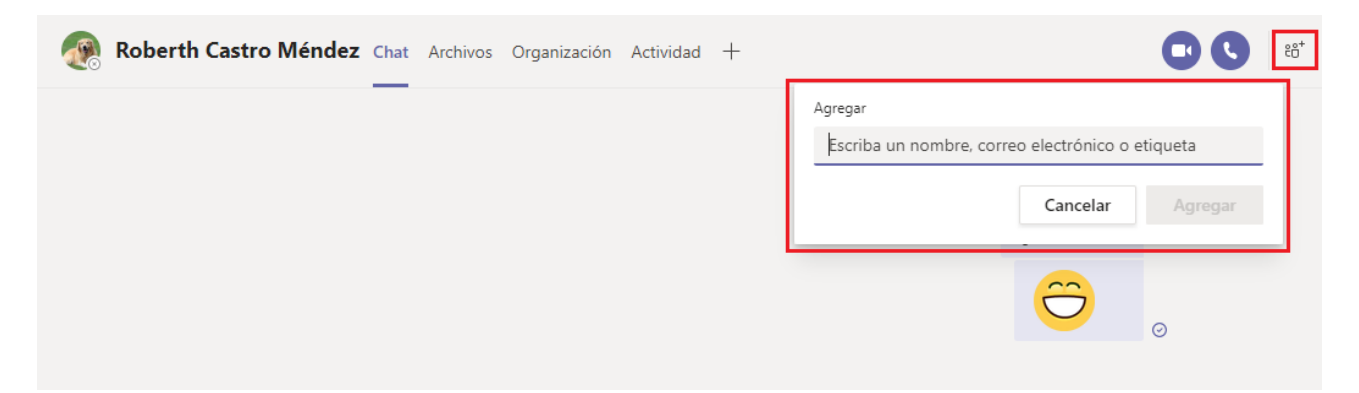

## Puede apoyarse en el siguiente video

[https://www.microsoft.com/es-es/videoplayer/embed/RE4vhLd?pid=ocpVideo0-innerdiv](https://www.microsoft.com/es-es/videoplayer/embed/RE4vhLd?pid=ocpVideo0-innerdiv-oneplayer&postJsllMsg=true&maskLevel=20&market=es-es)[oneplayer&postJsllMsg=true&maskLevel=20&market=es-es](https://www.microsoft.com/es-es/videoplayer/embed/RE4vhLd?pid=ocpVideo0-innerdiv-oneplayer&postJsllMsg=true&maskLevel=20&market=es-es)